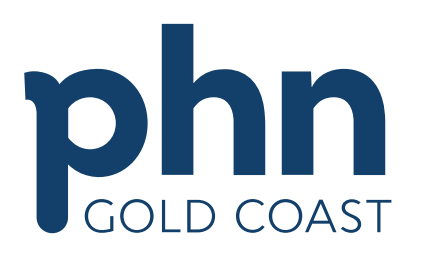

An Australian Government Initiative

## **Gold Coast Primary Health Network**

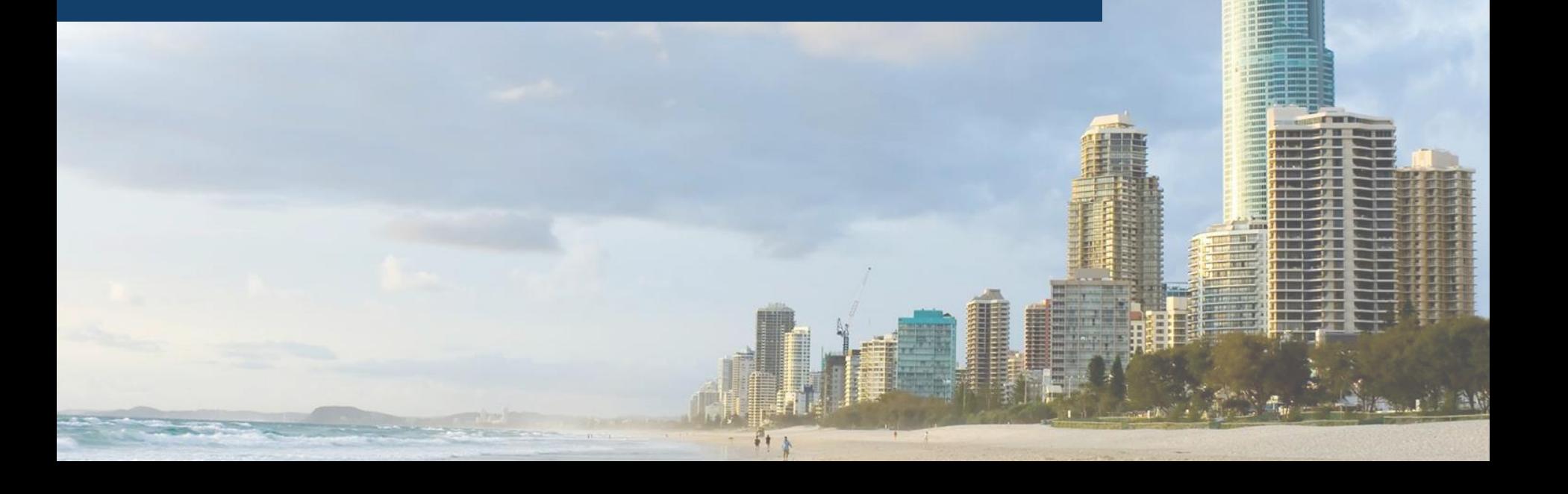

# **MyMedicare Registration**

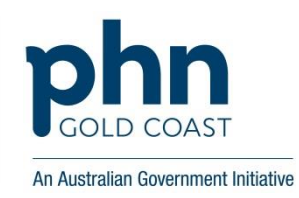

## **Step 1** Set up your organisation in PRODA

### **Does everyone have an individual PRODA?**

**Individual PRODA** (Owner/Director, Practice Manager, Health Practitioners – Nurses, GP's nurse practitioners, allied health)

*[PRODA Logon](https://proda.humanservices.gov.au/prodalogin/pages/public/login.jsf?TAM_OP=login&USER)*

*[PRODA Registration](https://proda.humanservices.gov.au/pia/pages/public/registration/account/createAccount.jsf)*

*[PRODA Resources](https://www.servicesaustralia.gov.au/how-to-register-for-individual-proda-account?context=33786) – Services Australia*

**Tip:** Ensure you have a list of everyone's PRODA RA numbers for purposes of linking and delegations

#### **Use the business owners PRODA to set up the Organisation PRODA**

**Organisation PRODA** Owner/Director/Practice principal (Practice Manager can be allocated access)

*[PRODA Logon](https://proda.humanservices.gov.au/prodalogin/pages/public/login.jsf?TAM_OP=login&USER) [PRODA Resources](https://www.servicesaustralia.gov.au/how-to-register-organisation-proda?context=33786) – Services Australia*

> **Tip:** The PRODA account used to register the organisation must belong to someone who is listed on the Australian Business Registry as an authorised person for that ABN (usually Owner/Director/Practice Principal)

### **Manage all of your Organisation PRODA delegations**

**Organisation PRODA Account - Adding Members/Managing Delegations**

*[PRODA Logon](https://proda.humanservices.gov.au/prodalogin/pages/public/login.jsf?TAM_OP=login&USER) [PRODA Resources](https://www.servicesaustralia.gov.au/how-to-manage-your-organisation-proda?context=33786) – Services Australia*

# **MyMedicare Registration**

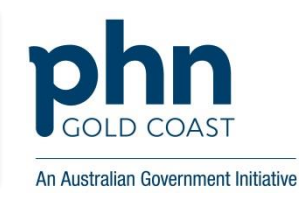

## **Step 2** Link your organisation to HPOS

#### **Linking an Organisation in PRODA to HPOS**

*[PRODA Logon](https://proda.humanservices.gov.au/prodalogin/pages/public/login.jsf?TAM_OP=login&USER)*

*[Organisation Register Resources](https://hpe.servicesaustralia.gov.au/orgreg_orgreg.html) – Module 1 of 4*

**Tip:** The organisation PRODA may already be linked in PRODA but you may need to link it again using the ABN (Link Services on HPOS tile)

### **Step 3** Record details in the Organisation Record

**Organisation Registration for MyMedicare**

*[PRODA Logon](https://proda.humanservices.gov.au/prodalogin/pages/public/login.jsf?TAM_OP=login&USER) [Organisation Register Resources](https://hpe.servicesaustralia.gov.au/orgreg_orgreg.html) – Modules 2 of 4* **Tip:** Watch the simulation

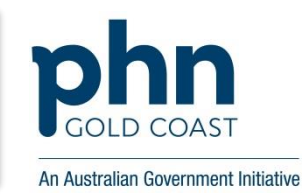

### **Step 4** Record details in the Organisation Site Record

**Organisation Registration for MyMedicare**

*[PRODA Logon](https://proda.humanservices.gov.au/prodalogin/pages/public/login.jsf?TAM_OP=login&USER)*

*[Organisation Register Resources](https://hpe.servicesaustralia.gov.au/orgreg_orgreg.html) – Modules 3 of 4*

**Tip:** If you try to add New program it will only list GPTP or UCC. MyMedicare option will be added in October however you can link all of your GP's in the meantime and add accreditation details on relevant TAB.

For any further support please contact Practice Support on: Ph 5612 5408 or

E: practicesupport@gcphn.com.au

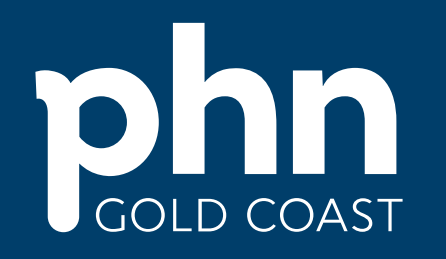

An Australian Government Initiative

### *'Building one world class health service for the Gold Coast*

Level 1, 14 Edgewater Court Robina QLD 4226 [www.gcphn.org.au](https://aus01.safelinks.protection.outlook.com/?url=https%3A%2F%2Fgcphn.org.au%2F&data=04%7C01%7CDanielleB%40gcphn.com.au%7C8c775b4486874d7a91ee08d88b6f9ae4%7Ceb5a1a3e16dd4e49b6aa8a085762f553%7C0%7C0%7C637412658818876429%7CUnknown%7CTWFpbGZsb3d8eyJWIjoiMC4wLjAwMDAiLCJQIjoiV2luMzIiLCJBTiI6Ik1haWwiLCJXVCI6Mn0%3D%7C1000&sdata=j3nMINKiUwdGkhfjOZ0QKjJzkfoI08AEGKMj6EXbcwc%3D&reserved=0) ABN: 47 152 953 092